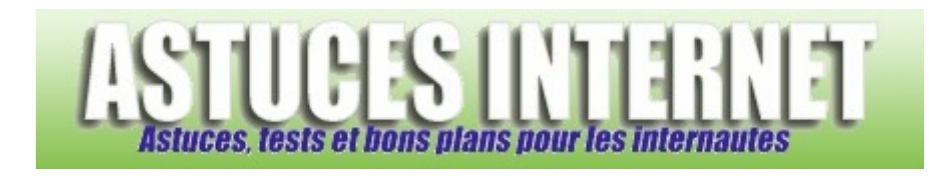

# Réalisez vos captures d'écran avec FastStone Capture

# *Publié par Sebastien le 05/01/2007*

Lors de la rédaction d'un article ou lorsque que l'on pose une question sur un forum, il est courant de devoir **ajouter des captures d'écran** pour illustrer le texte. Le problème est que la réalisation de cette capture d'écran est peu pratique lorsque l'on utilise le peu d'outils que Windows propose d'origine.

En effet, pour faire une capture d'écran sans outils spécifiques, il faut appuyer sur la touche *Impr. Ecran*, ouvrir un éditeur d'image, coller l'image dans l'éditeur, lui donner un nom significatif et l'enregistrer. Bien que la réalisation d'une capture d'écran soit assez rapide (malgré le nombre élevé d'étapes décrites ci-dessus), les choses se corsent dès qu'il faut en réaliser plusieurs.

**FastStone Capture** est un utilitaire gratuit et très simple d'utilisation proposé par l'éditeur du logiciel de visualisation d'image **FastStone Image Viewer** (cf. notre article concernant FastStone Image Viewer pour plus de détails). Dans cet article, vous trouverez des informations concernant l'installation, le paramétrage et l'utilisation du logiciel FastStone Capture.

# **Où télécharger FastStone Capture ?**

FastStone Capture est disponible en téléchargement sur son site officiel. Rendez-vous sur http://www.faststone.org/FSCaptureDetail.htm pour télécharger la dernière version de FastStone Capture. Lors de la rédaction de cet article, la dernière version disponible de FastStone Capture était la version 4.8.

# **Installation de FastStone Capture :**

FastStone Capture est disponible en plusieurs versions :

- Une version avec installation.
- Une version portable ne nécessitant aucune installation.

Dans cet article, nous allons utiliser la version portable ne nécessitant aucune installation. Pour pouvoir utiliser l'application, téléchargez la version portable, décompressez l'archive et lancez l'exécutable. Vous n'avez rien d'autre à faire. L'avantage de cette version est qu'elle peut être lancée depuis n'importe quel PC. Le jour où vous voudrez vous séparer de l'application, il suffit de supprimer le dossier contenant l'exécutable.

# **Paramétrage de FastStone Capture :**

Lancez l'exécutable situé dans le dossier que vous venez de décompresser. Cet exécutable se nomme *FSCapture.exe*

*Aperçu :*

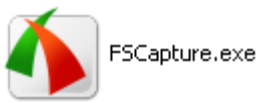

Lorsqu'il est en cours d'utilisation, FastStone ouvre une fenêtre vous permettant d'accéder aux fonctions du logiciel. Une icône est également disponible dans la zone de notification de Windows.

*Aperçu de l'icône dans la zone de notification :*

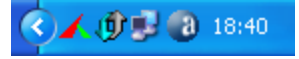

*Aperçu de l'interface de FastStone Capture :*

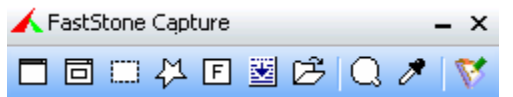

Pour paramétrer FastStone Capture, cliquez sur le bouton *Settings* in situé à droite de l'interface.

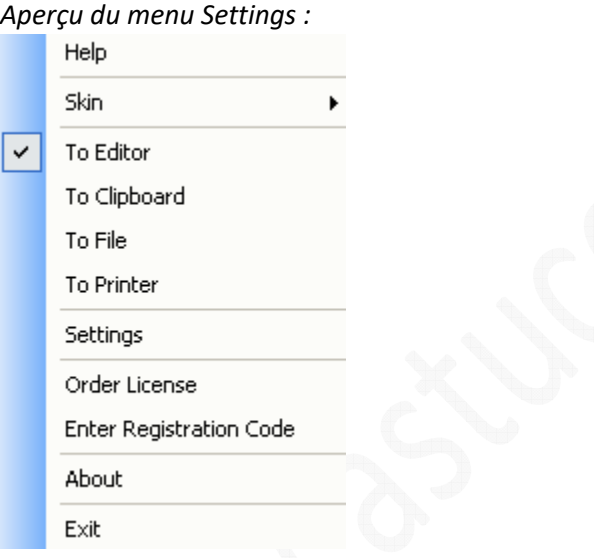

Cliquez sur Settings pour afficher la fenêtre de paramétrage :

#### *Aperçu du menu de paramétrage des options :*

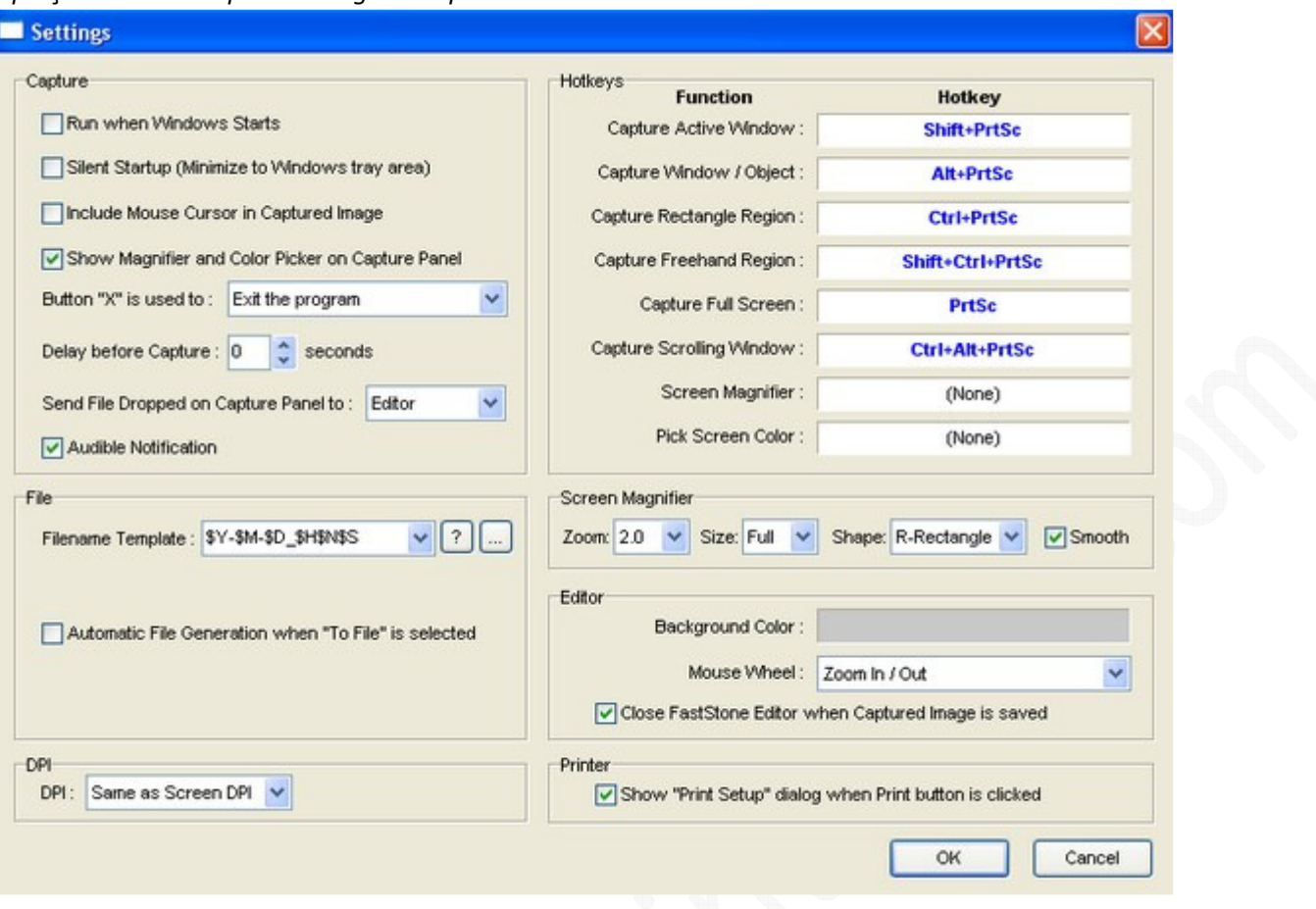

Par défaut, FastStone est configuré pour être opérationnel sans nécessiter de paramétrage particulier. Les options que vous apercevez dans la capture ci-dessus sont celles activées par défaut par le logiciel. Seulement une option peut éventuellement nécessiter une modification mais cela dépend de l'utilisation que vous voulez faire de FastStone Capture. Ce point est abordé plus bas dans cet article.

Dans le cas où vous désireriez tout de même modifier les options, voici un descriptif :

- **Capture** :
	- o **Run when Windows Starts** : Lancer automatiquement le logiciel dès le démarrage de Windows
	- o **Silent Startup (Minimize to Windows Tray Area)** : Lancer le programme en arrière-plan et réduire le logiciel en le plaçant dans la zone de notification de Windows
	- Include Mouse Cursor in Captured Image : Afficher le curseur de la souris sur les captures d'écrans effectuées.
	- o **Show Magnifier and Color Picker on Capture Panel** : Afficher les options de Zoom et de sélection de code de couleur dans l'interface du logiciel
	- o **Button "X" is used to** :
		- **Exit the program** : Un clic sur la croix permet de fermer le logiciel
		- **Minimize to Windows Tray Area** : Un clic sur la croix permet de réduire le logiciel
	- o **Delay before capture** : Permet de retarder la capture de plusieurs secondes
	- o **Send File dropped on Capture Panel to** :
- **Editor** : Si vous faites un Glisser-Déposer d'un fichier image vers le panneau de contrôle du logiciel, l'image sera ouverte dans l'éditeur d'image de FastStone Capture
- **Full Screen** : Si vous faites un Glisser-Déposer d'un fichier image vers le panneau de contrôle du logiciel, l'image sera affichée en plein écran.

Comme nous vous l'annoncions plus haut dans cet article, seule une option de FastStone peut nécessiter un paramétrage. Il s'agit de l'option **d'enregistrement automatique des captures d'écran sur le disque dur**. Cette option vous permettra de gagner un temps précieux lors de la réalisation de captures multiples. En effet, FastStone Capture enregistrera directement vos captures dans des fichiers images à l'emplacement et au format que vous aurez spécifié.

Rendez-vous dans le menu de configuration des options de FastStone Capture. Dans la catégorie *File*, cochez *Automatic File Generation when "To File" is selected* (Créer automatiquement le fichier lorsque l'option *To File* est sélectionnée).

- **Output Folder** : Sélectionnez un dossier dans lequel FastStone Capture enregistrera automatiquement vos captures d'écran.
- **Output Format** : Sélectionnez le format dans lequel vous désirez enregistrer vos captures d'écran.

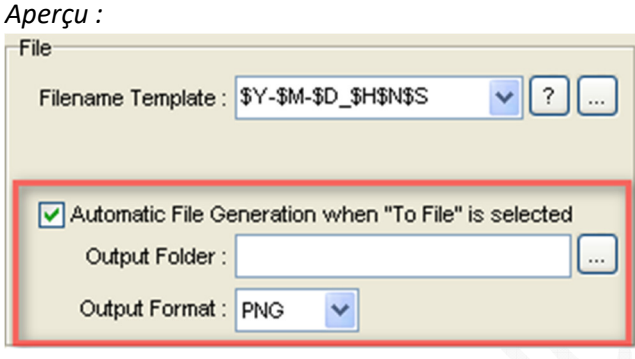

A chaque fois que vous prendrez une capture d'écran, FastStone l'enregistrera automatiquement dans le dossier que vous avez spécifié précédemment. Les captures d'écran auront toutes un nom unique dont le format sera (par défaut) : \$Y-\$M-\$D\_\$H\$N\$S ce qui correspond à Année-Mois-Jour heure-minute-seconde. Exemple : 2007-01-01\_223117.png

Une fois que les informations concernant l'enregistrement automatique sont renseignées, fermez le panneau de configuration de FastStone Capture.

Dans l'interface du logiciel, cliquez sur le bouton *Settings* et cochez To File.

*Aperçu :*

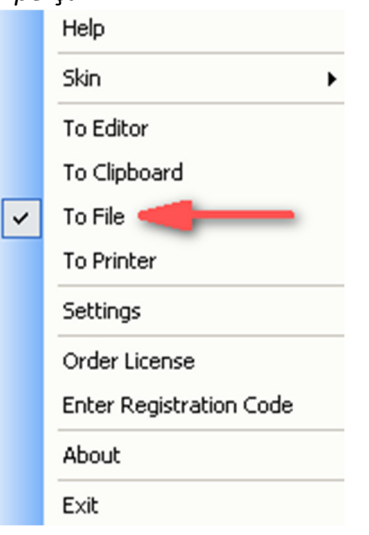

C'est la seule option à paramétrer dans FastStone Capture pour que ce dernier fonctionne de façon automatique. Maintenant qu'il est paramétré, vous pouvez réaliser vos captures d'écran. Elles seront toutes enregistrées.

#### **Réalisation de captures d'écran :**

Vous avez deux possibilités pour réaliser des captures d'écran :

- Utiliser le panneau de contrôle du logiciel
- Utiliser les raccourcis clavier

#### **Le panneau de contrôle du logiciel :**

**Capturer la fenêtre active :** Cette option permet de capturer la fenêtre se situant au premier plan.

#### 同 **Capturer un objet ou une fenêtre :**

Cette option permet de capturer un objet ou une fenêtre au choix. Lorsque vous cliquerez sur cette fonction, FastStone Capture affichera un rectangle rouge sur votre écran. Ce rectangle entourera l'objet ou la fenêtre à capturer. Dans l'exemple ci-dessous, FastStone Capture va enregistrer une capture d'écran du *Poste de travail* (cliquez sur l'image pour la voir en plein écran)

#### *Aperçu :*

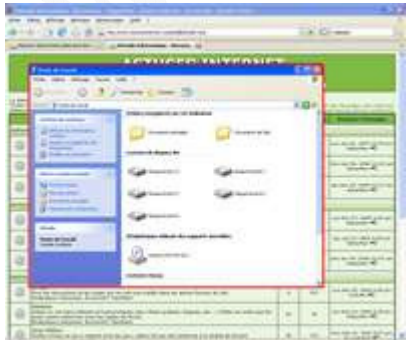

# **Capturer la sélection - Sélection rectangulaire :**

Cette fonction permet de capturer une zone de l'écran. En cliquant sur cette option, FastStone affichera une zone de sélection rectangulaire. Placez le curseur à l'endroit où vous désirez démarrer la sélection et faites un clic gauche sur votre souris. Etirez la zone de sélection jusqu'à l'endroit désiré et refaite un clic droit pour définir la fin de la sélection. La zone rectangulaire rouge s'affichant sur l'écran correspond à la zone qui sera capturée par le logiciel.

Exemple : Dans l'exemple ci-dessous, la zone qui sera capturée se situe dans la barre d'outils (cliquez sur l'image cidessous pour l'afficher en plein écran).

# *Aperçu :* **TAI ISTUCES INTERNE**

Pour aider à réaliser des captures très précises, FastStone affiche une fenêtre récapitulative vous permettant de visualiser les coordonnées de votre sélection ainsi qu'un agrandissement de la zone se situant au niveau de votre curseur de sélection. Cela vous permettra de tracer la zone de sélection la plus juste possible.

**Capturer la sélection - Sélection libre :**

Cette fonction vous permer de capturer une zone de l'écran. Cette option est identique à la précédente hormis la zone de sélection qui n'est pas rectangulaire mais libre. Vous avez la possibilité de sélectionner manuellement la zone à capturer.

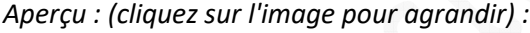

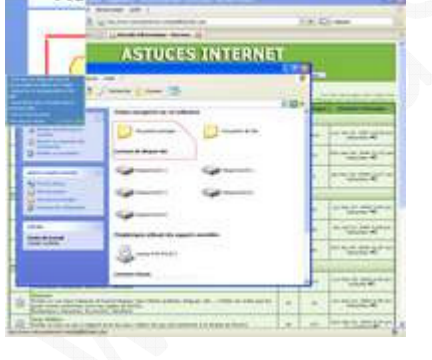

# **Capturer la totalité de l'écran :**

Cette fonction vous permet de capturer la totalité de votre écran (barre des tâches incluse). Ainsi, si votre écran dispose d'une résolution 1280\*1024, votre capture d'écran aura la même taille.

#### **Capturer intégralement une fenêtre ou une page Web :**

Cette fonction permet de réaliser une capture d'écran intégrale et ce, même si la taille de la page ou de la fenêtre

#### https://www.astucesinternet.com **Anciennes** *Anciennes publications archivées* **Anciennes** *publications archivées*

dépasse la zone visible de votre écran. Lorsque vous faites une capture d'écran classique, la capture se limite à ce que vous pouvez voir sur l'écran. Lorsque vous affichez une page web ou une fenêtre dont la taille dépasse la résolution de votre écran, des ascenseurs apparaissent dans les parties droites et basses de l'écran. En utilisant cette fonction, le logiciel capturera la totalité de la page en incluant également les parties non visibles.

## Exemple :

#### *Capture d'écran classique :*

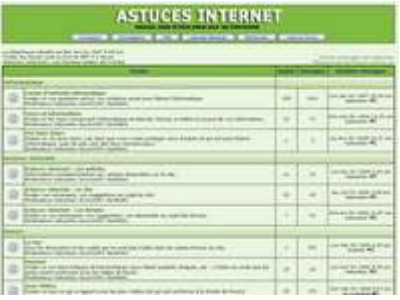

## *Capture d'écran intégrale :*

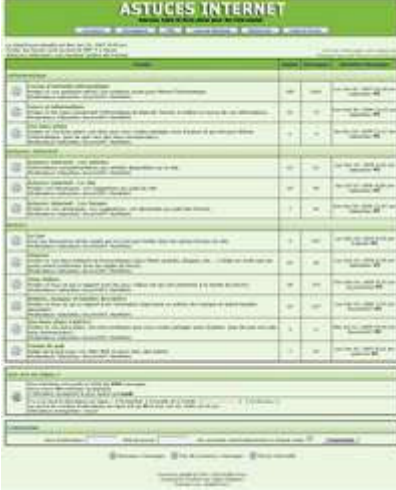

Autres fonctions disponible dans l'interface du logiciel :

œ **Ouvrir un fichier dans l'éditeur** : Permet de retoucher une image à l'aide de l'éditeur inclus dans le logiciel.

#### **Faire un zoom sur l'écran** :

Permet de faire un zoom sur l'écran en cours de visualisation. Cette fonction, fournie avec les logiciels FastStone, permet de visualiser les détails d'une image sans devoir l'ouvrir dans un logiciel de retouche d'image. Le zoom peut être fait avant même que l'image soit enregistrée sur le disque dur.

# **Capturer un code couleur :**

Cette fonction vous permet d'afficher le code d'une couleur (plusieurs formats sont disponibles : RGB, décimal et Hexadécimal)

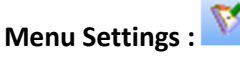

Ce menu permet d'afficher le menu d'options de FastStone Capture

*URL d'origine : https://www.astucesinternet.com/modules/news/article.php?storyid=227 Page 7 sur 9*

# **Les raccourcis clavier :**

- **Shift + Impr. Ecran** : Capturer la fenêtre active
- **Alt + Impr. Ecran** : Capturer un objet ou une fenêtre (un encadré rouge apparaîtra sur l'écran et il vous suffira de cliquer sur l'objet à capturer)
- **Ctrl + Impr. Ecran** : Capturer la sélection Sélection rectangulaire (un curseur apparaîtra sur l'écran et vous permettra de tracer la région à capturer)
- **Shift + Ctrl + Impr. Ecran** : Capturer la sélection Sélection libre (un curseur apparaîtra sur l'écran etvous permettra de sélectionner manuellement la région à capturer. Cette option est identique à la précédente hormi le fait que la sélection n'est pas limitée à une zone rectangulaire. Vous pouvez tracer manuellement la zone à capturer.
- **Impr. Ecran** : Capturer la totalité de l'écran.
- **Ctrl + Alt + Impr. Ecran** : Permet de capturer la totalité d'une fenêtre, même si une partie de la fenêtre n'est pas visible directement sur l'écran. Cette option est pratique pour capturer une page dont la taille est telle qu'il est nécessaire de déplacer les ascenseurs pour la visualiser.

# **Personnalisation de FastStone Capture :**

Vous avez la possibilité de personnaliser l'interface du logiciel en modifiant le thème d'affichage. Rendez-vous dans le menu Settings et dans le sous-menu Skin, sélectionnez un thème à utiliser.

# **Modifier la destination des captures d'écran :**

Dans les paragraphes précédents, nous avons paramétré FastStone Capture pour qu'il enregistre automatiquement les captures d'écran dans un dossier spécifique (option To File). Vous avez également la possibilité d'envoyer les captures d'écran vers :

- L'éditeur interne de FastStone Capture (To Editor) : Permet d'éditer la capture en y appliquant l'une des nombreuses options de retouche d'image proposées par FastStone Capture.
- Le presse papier (To Clipboard) : Permet de coller l'image dans un logiciel de retouche d'image externe (Paint.NET, Paint, etc.)
- L'imprimante (To Printer) : Envoyer la capture vers l'imprimante.

# **Retoucher une capture d'écran à l'aide de l'éditeur interne :**

En plus de faciliter la réalisation de captures d'écran, FastStone Capture vous permet d'éditer directement vos images. En effet, l'éditeur disponible dans le logiciel vous offre la possibilité de retoucher vos images. Bien que cet éditeur ne propose pas l'intégralité des fonctions de retouche incluses dans le logiciel FastStone Image Viewer (voir notre article : Test du logiciel FastStone Image Viewer), il propose tout de même les fonctions qui vous seront le plus utile. Ainsi, vous avez la possibilité de :

- Recadrer vos images (Crop)
- Redimensionner vos images (Resize)
- Faire une rotation de l'image (Rotate)
- Modifier la luminosité, le contraste et le gamma
- Modifier les paramètres de teintes et de saturation de couleurs
- Modifier les paramètres de netteté et de flou
- Appliquer certains effets graphiques (Niveau de gris, Sepia ou Negatif).

# *Aperçu de l'éditeur :*

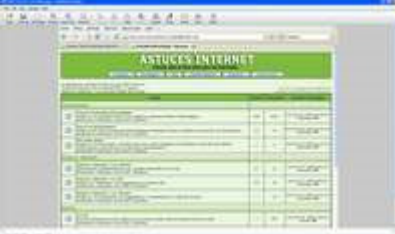

# **La fonction Draw de l'éditeur :**

FastStone Capture offre également la possibilité d'ajouter certaines formes prédéfinies directement sur les images. Ainsi, vous pouvez ajouter du texte, des flèches, des cadres ou encore des lignes pour enrichir vos captures d'écran et les rendre plus pertinentes.

#### *Exemple :*

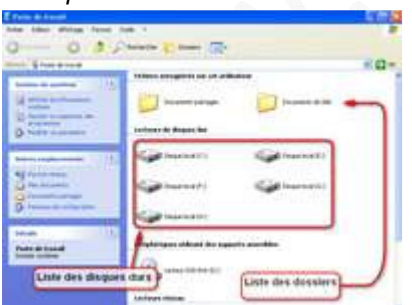